## **Creating Annotation**

To create a new annotation for the active sequence press the Ctrl-N key sequence, select the New annotation toolbar button or use the Add New annotation or New annotation context menu item:

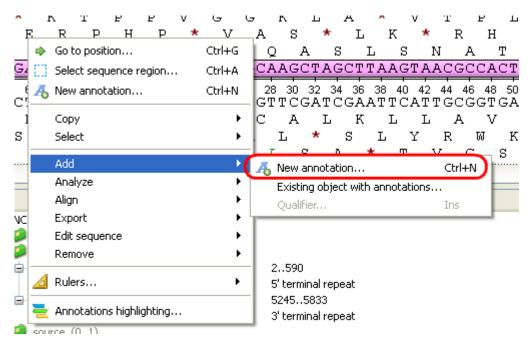

This will activate a dialog where to set up annotation parameters:

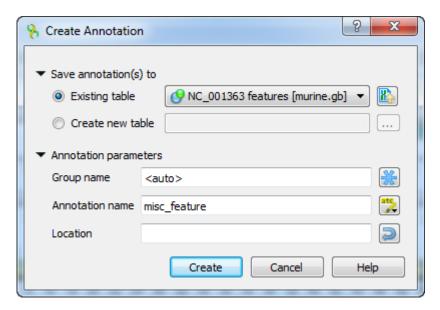

The dialog asks where to save the annotation. It could be either an existing annotation table object or a new document (file).

You can also specify the name of the group and the name of the annotation. If the group name is set to <auto> UGENE will use the annotation name as the name for the group. You can use the '/' characters in this field as a group name separator to create subgroups.

The *Location* field contains annotation coordinates. The coordinates must be provided in the Genbank or EMBL file formats. If you want to annotate complement sequence strand surround the coordinates with the "complement()" word or press the last button in the *Location* row to do it automatically.

Note, that by default the Location field contains the coordinates of the selected sequence region.

Once the Create button is pressed the annotation is created and highlighted both in the Sequence overview and the Sequence details view areas:

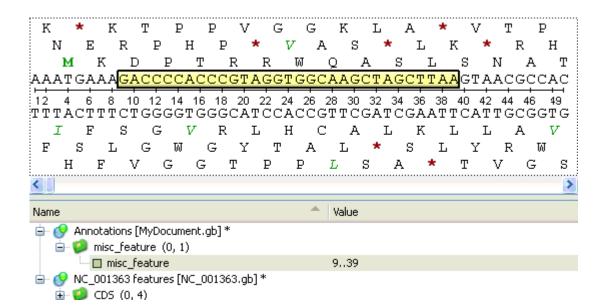